# **Step 1: Set up your class blog**

by Sue **Waters**  May 7, 2014

Welcome to our latest free professional learning series on class and student blogging!

This series guides you step by step through the process of class and student blogging. It provides class blog examples so you can check out how they are used by educators. Many of the examples are from primary grades but the same principles apply regardless of student age (including adult learners).

Refer our [personal](http://teacherchallenge.edublogs.org/personal-blogging/) blogging series if you want to set up a personal or professional educator's blog.

The activities can be completed at your own pace and in any order!

Wherever you're at – we'll step you through the tasks designed to increase your skills while providing help to support your learning. Don't stress, have fun, and remember to ask for help by leaving a comment any time you need assistance!

#### **The aim of this first activity is to:**

- Help you learn more about what is a blog and why educators use blogs.
- Help you set up your class blog, customize your settings and change your theme.

#### **Click on a link below to go to the section you want to work on:**

- 1. What is a [blog?](http://teacherchallenge.edublogs.org/2013/08/13/step-1-set-up-your-class-blog/#whatisblog)
- 2. Why [educators](http://teacherchallenge.edublogs.org/2013/08/13/step-1-set-up-your-class-blog/#why) use blogs
- 3. [Examples](http://teacherchallenge.edublogs.org/2013/08/13/step-1-set-up-your-class-blog/#class) of class blogs
- 4. Sign up for your [class](http://teacherchallenge.edublogs.org/2013/08/13/step-1-set-up-your-class-blog/#sign) blog
	- Choosing your [username](http://teacherchallenge.edublogs.org/2013/08/13/step-1-set-up-your-class-blog/#username) and display name
	- [Choosing](http://teacherchallenge.edublogs.org/2013/08/13/step-1-set-up-your-class-blog/#url) your blog URL
	- [Choosing](http://teacherchallenge.edublogs.org/2013/08/13/step-1-set-up-your-class-blog/#title) your blog title
	- [Choosing](http://teacherchallenge.edublogs.org/2013/08/13/step-1-set-up-your-class-blog/#password) a secure password
- 5. [Create](http://teacherchallenge.edublogs.org/2013/08/13/step-1-set-up-your-class-blog/#create) your class blog (if you don't already have one!)
- 6. [Update](http://teacherchallenge.edublogs.org/2013/08/13/step-1-set-up-your-class-blog/#profile) your Profile
- 7. [Upload](http://teacherchallenge.edublogs.org/2013/08/13/step-1-set-up-your-class-blog/#avatar) your user avatar
- 8. Check your [General](http://teacherchallenge.edublogs.org/2013/08/13/step-1-set-up-your-class-blog/#settings) settings
- 9. [Customize](http://teacherchallenge.edublogs.org/2013/08/13/step-1-set-up-your-class-blog/#theme) your blog theme
	- Mobile [friendly](http://teacherchallenge.edublogs.org/2013/08/13/step-1-set-up-your-class-blog/#mobile) themes
	- Examples of themes [customization](http://teacherchallenge.edublogs.org/2013/08/13/step-1-set-up-your-class-blog/#themeexamples) on class blogs
	- Using the theme [customizer](http://teacherchallenge.edublogs.org/2013/08/13/step-1-set-up-your-class-blog/#customizer)
	- [Uploading](http://teacherchallenge.edublogs.org/2013/08/13/step-1-set-up-your-class-blog/#header) your own custom header image
	- Uploading your own [background](http://teacherchallenge.edublogs.org/2013/08/13/step-1-set-up-your-class-blog/#background)
- 10. [Commonly](http://teacherchallenge.edublogs.org/2013/08/13/step-1-set-up-your-class-blog/#questions) asked theme questions

## [Back](http://teacherchallenge.edublogs.org/2013/08/13/step-1-set-up-your-class-blog/#Back) to Top

# **What is a blog?**

One of the biggest challenges educators new to blogging face is understanding the basics of how a blog works.

So we made this quick intro [video](https://www.youtube.com/watch?v=NjwUHXoi8lM) to explain.

We recommend you start by watching this [video](https://www.youtube.com/watch?v=NjwUHXoi8lM).

We've included explanations of key blogging vocabulary which will help as you work through this series including Footers, Headers, Menus, Pages, Posts, Comments, Sidebars, Theme and Widgets.

You can check it out on [MediaCore](http://edublogs.mediacore.tv/media/what-is-a-blog) here if you don't have access to YouTube.

Feel free to share this video on your own blogs, with students or teachers, or with whomever you think may enjoy! Later in this series we show you how easy it is to add videos to your blog.

You'll find an activity on blogging [vocabulary](http://edublogs.org/curriculum-corner-setting-up/#anatomy) you can use with your students here!

#### [Back](http://teacherchallenge.edublogs.org/2013/08/13/step-1-set-up-your-class-blog/#Back) to Top

# **Why educators use blogs**

The main reasons why educators use blogs include:

- Share information and class news with parents, family and caregivers.
- Provide students with a way to access assignments, homework, resources and information about their class online.
- For global collaboration and authentic audience.
- To inspire and motivate students.

The benefits of class blogging include:

- Blogging opens up the possibilities of audience in new ways. When students are writing or publishing for an audience other the teacher, it impacts how they view what they are doing and the intrinsic motivation they have.
- Students love seeing their work on the Internet and adore getting comments from people. It motivates them to write as it gives them an audience that is real. The blog opens up a whole new world of people who can offer encouragement and feedback.
- The blogging experience forces the students to do more reflection on their learning and allows them to showcase products they have produced with online tools.
- Blogging provides an authentic educational experience, where what they write is not only seen and commented on by their teacher, but by their peers and the "public." For most students, it's a bit of extra motivation knowing their peers will see their work.
- There is an authentic audience a global audience one that is willing to connect, share, challenge, discuss and communicate with classes. This audience can provide further information, opinions, suggest resources, seek answers to questions and so on which pushes blogging further.
- Blogging develops a learning network. Exercise books etc need not be pushed and crumpled in school lockers only to be placed in the rubbish bins at the end of the school year, but student work is out there for their school lives.

Benefits from class blogging summarized from The State of [Educational](http://theedublogger.com/2013/08/08/the-state-of-educational-blogging-2013/) blogging in 2013.

# [Back](http://teacherchallenge.edublogs.org/2013/08/13/step-1-set-up-your-class-blog/#Back) to Top

# **Examples of Class blogs**

Your class blog is what extends your class beyond the four walls of your classroom. As you get going, you'll soon decide the kinds of content, information and connections you want to make.

Here are examples of real class blogs to check out for ideas:

- 1. 1A/B @ [Willunga](http://wpsreceptions.edublogs.org/) Primary Kindergarten
- 2. Mrs [Rabe's](http://blogs.goaj.org/srabe/) Class blog Kindergarten
- 3. The [Birds](http://thebirdnest.edublogs.org/) Nest Kindergarten / Grade 1
- 4. Little [Champs](http://nativitylittlechamps.edublogs.org/) Kindergarten / Grade 1
- 5. The High [Flyers](http://highflyers.edublogs.org/) Grade 1
- 6. Mrs K's [Class](http://mrsksclass.edublogs.org/) Grade 1
- 7. Look What's [Happening](http://teacher102.edublogs.org/) in Room 102! Grade 1/2
- 8. Ms Cassidy's [Classroom](http://mscassidysclass.edublogs.org/) blog Grade 2 (links to student blogs in sidebar)
- 9. Digital [Voices](http://digitalvoices.edublogs.org/) Grade 3
- 10. Mrs Yollis' [Classroom](http://yollisclassblog.blogspot.com.au/) blog Grade 3
- 11. Mrs. [Hamman's](http://blogs.goaj.org/mrshamman/) Class Blog Grade 3
- 12. Mrs [Moore's](http://blogs.goaj.org/amoore/) Class blog Grade 3
- 13. Mr [Baldock's](http://mrbaldock.edublogs.org/) Class blog Grade 3/4
- 14. Grade 3/4 at [Napoleons](http://lanastapleton.global2.vic.edu.au/) Primary School Grade 3/4
- 15. Jade J Year 3/4 [Multiage](http://ehssjadej.edublogs.org/) Grade 3/4
- 16. Miss [Jordan's](http://missjordan.global2.vic.edu.au/) Class @ Barwon Heads Primary School Grade 4
- 17. [Walk](http://walkthisway1.edublogs.org/) this way Grade 4
- 18. [Wonder,](http://share.sis.org.cn/mhuiet/) Inquire, Create, Inspire Grade 4
- 19. Miss Smith's [Classroom](http://misssmithclassroom.edublogs.org/) Grade 5
- 20. Grade 5 at [Napoleons](http://gabriellelavars.global2.vic.edu.au/) Primary School Grade 5
- 21. Mrs [Muller's](http://tracymuller.edublogs.org/) Class blog Grade 5
- 22. [Fabulous](http://share.sis.org.cn/ahomi1/) 5 B Grade 5
- 23. [Technie](http://edublogs.misd.net/techiekids/) Kids Grade 5
- 24. [Making](http://bmsemerick.edublogs.org/) Waves in Sixth Grade Grade 6
- 25. Mr. Miller's [Classroom](http://mrmillersblog.com/) Blog Grade 6
- 26. [Blogs-by-the-sea](http://writingwithmrj.edublogs.org/) Grade 6
- 27. [Broadbent](http://broadbentblues.edublogs.org/) Blues Grade 6/7
- 28. [Huzzah](http://huzzah.edublogs.org/) Grade 6/7
- 29. [Krebs'](http://krebs.edublogs.org/) Class Blogs Grade 7/8
- 30. Jurupa Hills High School [Photography](http://cauchonphotoclass.edublogs.org/) and Yearbook
- 31. [English](http://engten.edublogs.org/) 10 High school
- 32. Mr Ross's [Science](http://bpross13.edublogs.org/) Class High School

33. The [Edublogger](http://theedublogger.com/check-out-these-class-blogs/) class blog list - includes Maths, Science, English, History, LOTE, EFL /ESL, Library, School news blogs and more!

We are also regularly adding new blogs to our Pinterest [Examples](http://pinterest.com/edublogs/examples-of-class-blogs/) of Class Blog board.

## [Back](http://teacherchallenge.edublogs.org/2013/08/13/step-1-set-up-your-class-blog/#Back) to Top

# **Sign up for your class blog**

Your first step if you don't currently have your own blog, or you would like to use a new blog for this challenge, is to sign up for a blog.

You can use any blogging platform you would like including [Edublogs](http://edublogs.org/), [WordPress](http://wordpress.com/) and [Blogger](http://www.blogger.com/), however when we write detailed instructions they will refer to Edublogs. You will be able to adapt this information to the blogging platform you are using.

Here are some important things to consider before creating your blog:

## [Back](http://teacherchallenge.edublogs.org/2013/08/13/step-1-set-up-your-class-blog/#Back) to Top

## **1. Your Username**

Your username is what you use to sign into your blog dashboard and is displayed on posts and comments you write.

While you can't change your username, most blog platforms do allow you to change how your name is [displayed](http://theedublogger.com/2010/01/05/2008/02/09/changing-your-display-name-and-setting-up-your-comment-avatar/) on posts and comments.

Most teachers don't allow students to use first and last name online and it is common for them to model this by using display names like Miss W or Mrs. Waters.

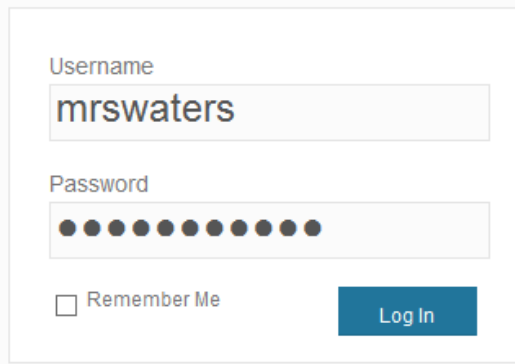

## [Back](http://teacherchallenge.edublogs.org/2013/08/13/step-1-set-up-your-class-blog/#Back) to Top

## **2. Blog URL (Domain)**

During the creation of your blog you have to select a URL for it. When you want others to visit your blog you give them the URL link of your blog. For example, the URL for the Teacher Challenge blog is <http://teacherchallenge.edublogs.org/>

Think carefully about your blog URL.

Once your blog has an established audience you're less likely to want to change your blog URL. Ideally you want to keep your blog URL short, easy to remember and we recommend you use a URL that you can reuse for several years.

For example, blog URLs that include your class room number or the year mean that you're less likely to use the same blog URL again next year. Most educators re-use their class blog each year because:

- It saves time and is easier.
- Provides a record of previous years' work to share with students and/or a resource the teacher can refer to.

A simple option is to use your name in the blog URL as these educators did:

- 1. Mr. Baldock's Class blog [\(http://mrbaldock.edublogs.org](http://mrbaldock.edublogs.org/))
- 2. Mr. Salsich's Class blog [\(http://jmsalsich.edublogs.org/](http://jmsalsich.edublogs.org/))

Alternatively, use something unique that has meaning like:

- 1. [Huzzah](http://huzzah.edublogs.org/) [\(http://huzzah.edublogs.org\)](http://huzzah.edublogs.org/)
- 2. The [Skinny](http://edublogs.misd.net/theskinny/) ( [http://edublogs.misd.net/theskinny](http://edublogs.misd.net/theskinny/)/)

## [Back](http://teacherchallenge.edublogs.org/2013/08/13/step-1-set-up-your-class-blog/#Back) to Top

#### **3. Blog Title**

Your blog title is one of the first things a reader sees when visiting your blog. Choose a name that reflects the purpose of your class blog and your students can relate to.

But don't stress too much! You can always change your blog title any time via **Settings > General** in your dashboard.

Some teachers organize a class activity so students can help choose the blog title.

Check out the following blog lists for ideas of blog titles other educators have used:

#### 1. The Edublogger [class](http://theedublogger.com/check-out-these-class-blogs/) blog list

2. Best Class [Edublog](http://edublogawards.com/2012awards/best-class-blogs-for-2012/) 2012

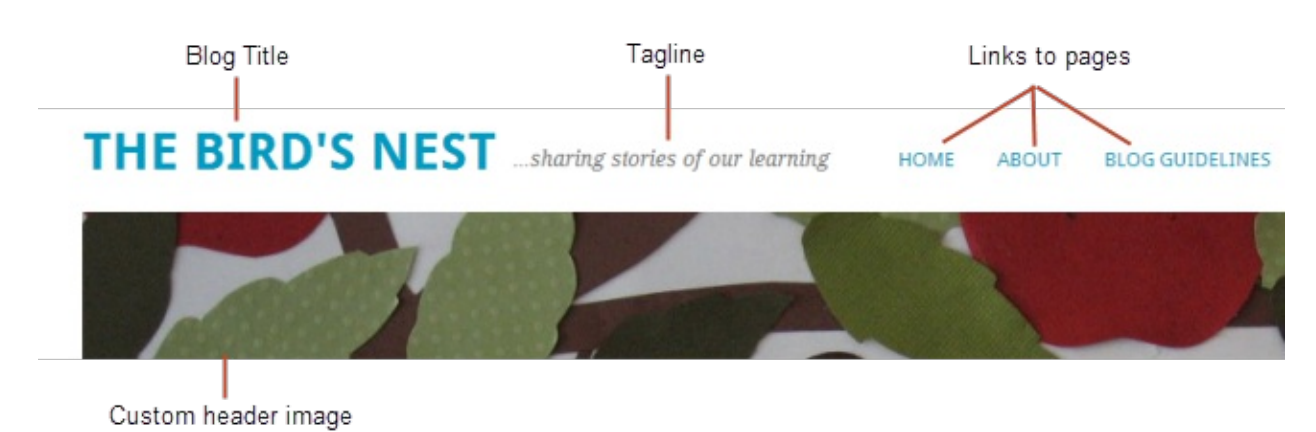

# [Back](http://teacherchallenge.edublogs.org/2013/08/13/step-1-set-up-your-class-blog/#Back) to Top

#### **4. Password**

Passwords are our line of defense for protecting our online accounts.

The stronger your password the more protected your accounts are. You should always use strong passwords for all accounts and use strong passwords that are different for each of your important accounts.

While remembering multiple strong passwords can be annoying, at least all your other accounts are protected even if a password is compromised for one account.

A strong password:

- Is at least 8 characters long
- Is unique and different from your other passwords.
- Doesn't include terms that are significant to you like pet's name, username, real name, date, phone number that are easy to guess or use complete words that make it easier for hackers who use dictionary attack programs. Also avoid common word misspellings and words in which letters have been replaced by numbers or symbols because some dictionary attack programs also check for these.

Contains a combination of uppercase and lower case letters, numbers and symbols (keyboard characters that aren't letters or numbers).

A common method used for creating a strong random password is to turn a sentence that you can easily remember into a password by using the first letter of each word, parts of words, substituting numbers and symbols as appropriate. Choose phrases that are meaningful to you or includes your favourite hobby or sport to help you remember.

For example, my phrase might be:

# **Rush Hour 3 is my favorite movie** might become **rH/3iMfm**

or

# **I love football** could become **iLuVfb**

You'll find more tips for creating strong [passwords](http://theedublogger.com/2013/04/30/tips-for-creating-secure-student-passwords/) here.

# [Back](http://teacherchallenge.edublogs.org/2013/08/13/step-1-set-up-your-class-blog/#Back) to Top

# **Create your blog**

Now you've done all the research it's time to create your blog! All you need to do is follow these instructions if you would like to set up your blog on [Edublogs](http://help.edublogs.org/2009/07/29/signing-up-for-your-blog/).

Alternately, check out The State of [Educational](http://theedublogger.com/2013/08/08/the-state-of-educational-blogging-2013/) Blogging 2013 to read more about the different blog platforms used by educators.

# [Back](http://teacherchallenge.edublogs.org/2013/08/13/step-1-set-up-your-class-blog/#Back) to Top

# **Update your Profile**

Your Profile page is where you can control the global settings for your username including where you set up your display name, change your password and email address.

It's worth spending time quickly learning how to update your profile so you'll be able to explain the steps to your students.

Your Profile is most commonly used to update display name, password and email address so we'll focus on this. You'll notice there are lots of [personal](http://help.edublogs.org/2009/08/25/changing-your-personal-settings-in-your-profile/) settings options in Your Profile and you can read more about each personal setting here.

## **Here's how to update your Profile:**

- 1. Log into your blog [dashboard](http://help.edublogs.org/2009/07/29/logging-into-your-blog-dashboard/).
- 2. Go to **Users > Your Profile** in your blog dashboard.

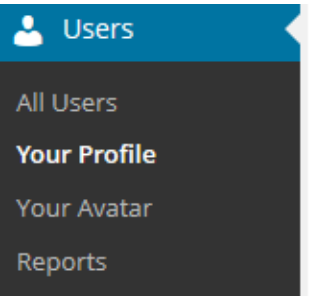

- 3. Scroll to near the bottom of the page to Nickname in the **Name** area.
- 4. Change the Nickname to the name you want displayed on posts and comments.

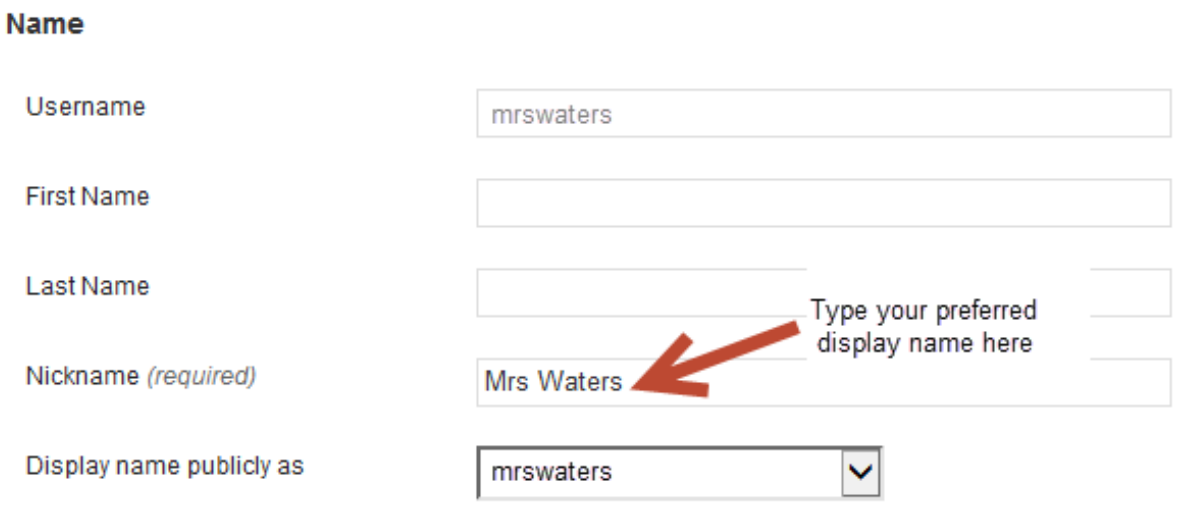

5. Click on the drop down arrow and select your preferred publicly displayed name.

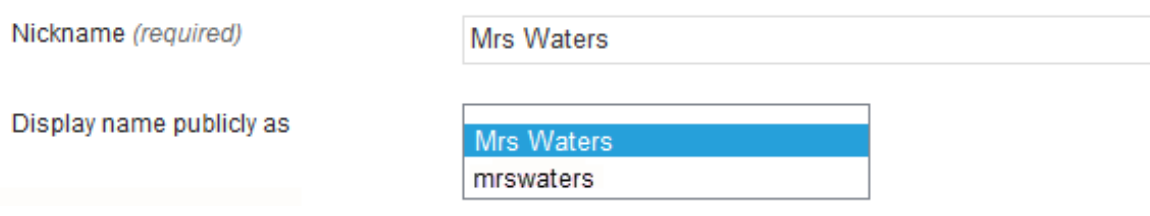

6. Now look at the email under Contact info. All comment notification and password reset emails are sent to this address.

If you've set up your blog using our no email option it will look like this:

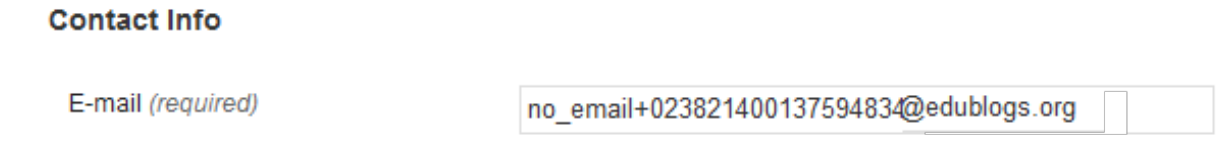

If you would like to receive comment [notifications](http://help.edublogs.org/2009/08/29/how-do-i-retrieve-a-lost-password/) and be able to retrieve your password using the Lost Password link then we recommend you add your email address.

*Please note:*

Your email address is required. You may change this, but you can only use one e-mail address per username. This email address must be valid because to confirm that change an email will be sent to this address and it won't be changed until you click on the link in the email.

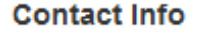

E-mail (required)

mrswaters@gmail.com

7. Now scroll to the bottom of the page and you'll see the new password field.

Change your password by typing your new password into both boxes. There is no need to update your password (unless you want to). We just wanted to show you how it is done.

- Using a combination of letters, numbers and symbols makes it hard for others to guess your password.
- The strength indicator provides an indication of how good your password choice is!
- Read more about creating strong [passwords](http://theedublogger.com/2013/04/30/tips-for-creating-secure-student-passwords/) here.

8. Now just click on **Update Profile** to apply the changes.

New Password

*Remember to always click on Update Profile whenever you make any changes on Your Profile page!*

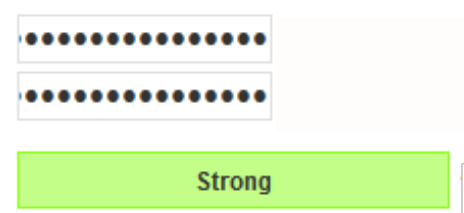

#### [Back](http://teacherchallenge.edublogs.org/2013/08/13/step-1-set-up-your-class-blog/#Back) to Top

## **Upload your user avatar**

Your avatar is an online representation of you.

The user avatar is also known as your comment avatar. You upload the user avatar via **Users > Your Avatar** and it displays in places where you leave comments and next to posts you publish on some themes.

The default avatar set in **Settings > Discussions** is automatically display next to comments you leave unless you upload your own Avatar. Most teachers like to show they students how to set up their user avatar because it allows the student to personalize their image.

Below is an example of a user avatar next to a comment.

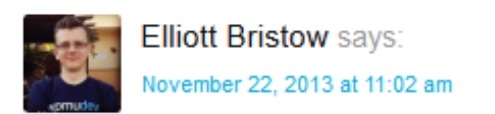

The seeds themselves are all randomly generated, so technically the answer is no.... but, there are people who have created scale maps that you can download.

There are a few tricks to setting up your user avatar so it's worth setting it up now so you can demonstrate to your students later and will know what to do if they have any issues.

#### **Uploading your avatar is as simple as:**

1. Select a photo or create your avatar using an online tool.

Many schools don't allow students to use photos of themselves on blogs so teacher often get their students to create avatars that is representative of them. You'll find a list of online tools and ideas for [creating](http://help.edublogs.org/2012/10/12/upload-avatar/#Creating_your_avatar) avatars here.

2. Resize your image to **200 pixels wide by 200 pixels high**.

3. Go to **Users > Your Avatar**.

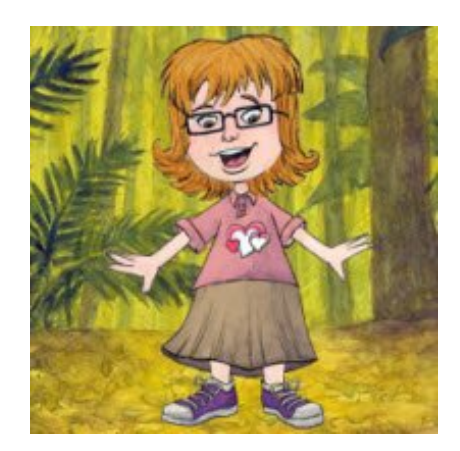

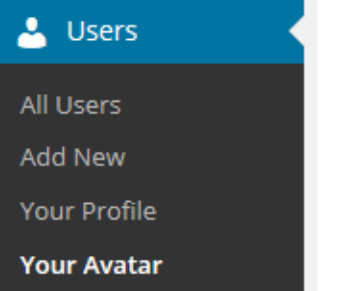

- 4. Click on **Browse** and locate the avatar you want to upload.
- 5. Click on **Upload**.

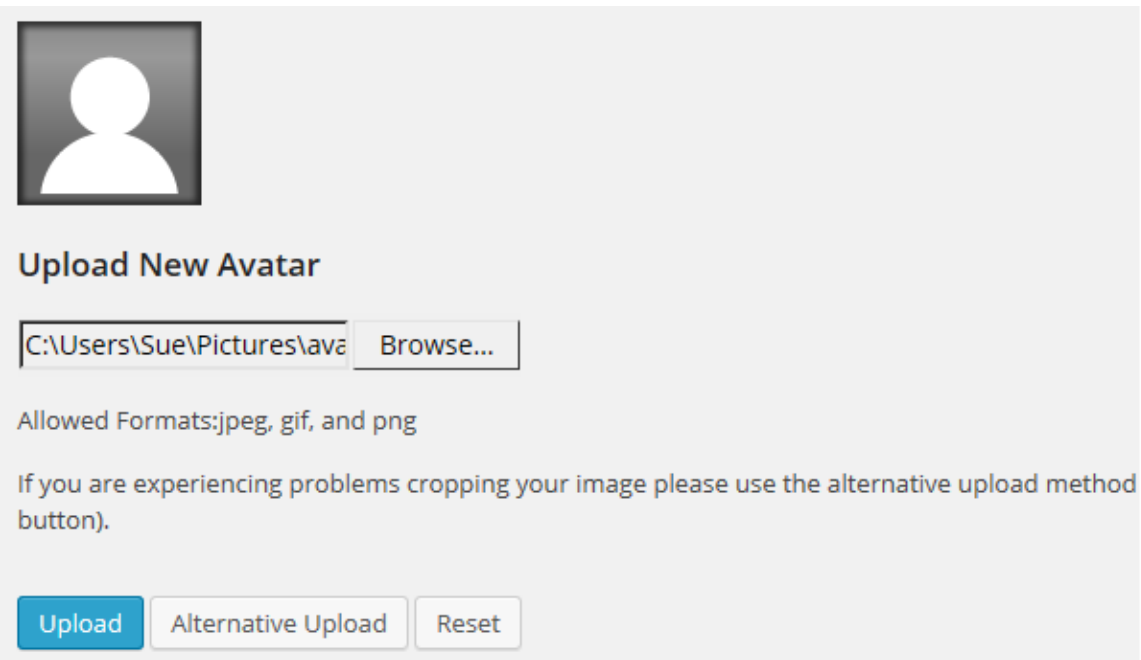

6. Move the crop area to one corner, then expand the crop area to include your full image and click **Crop image**.

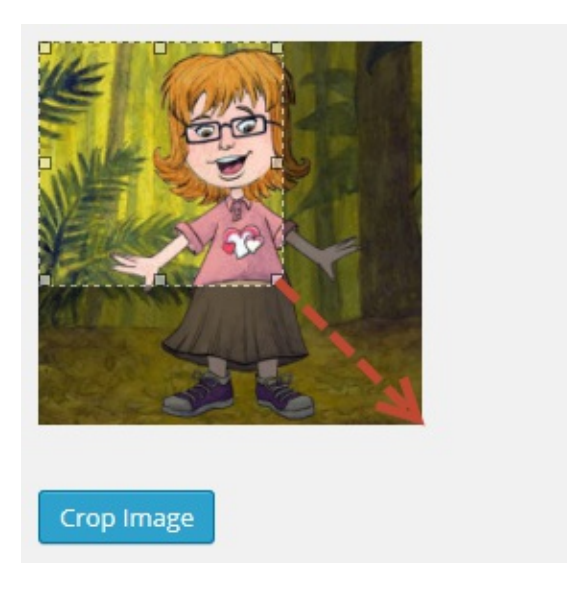

7. Now when you view a post where you've left a comment you will see your new comment avatar.

## **Important tips:**

- 1. If you change your avatar and still see the old avatar it may be your web browser remembering your old image.
- 2. Hold the Ctrl key and press F5 to clear your browser cache or right mouse click and select Refresh or Reload.

## [Back](http://teacherchallenge.edublogs.org/2013/08/13/step-1-set-up-your-class-blog/#Back) to Top

# **Check your settings**

The General Settings is where you configure the broad settings of your blog including your blog title, tagline, blog admin email address, timezone.

The most important setting to update in General Settings is your timezone. Educators often assume that blogs are automatically created set to their timezone and weeks later wonder why the post and comments date and times are weird.

The other important thing to consider is the blog admin email address. This email address is where all comment moderation emails are sent; and is used for payment receipts (if you are an Edublogs Pro [subscriber](http://help.edublogs.org/2013/03/11/edublogs-pro/)). If you would like to receive comment moderation emails then we recommend you add your email address.

You'll find more information on the [configurations](http://help.edublogs.org/2013/03/28/general-settings/) options in General Settings here.

## **Here's how to change your timezone:**

1. Go to **Settings > Genera**l.

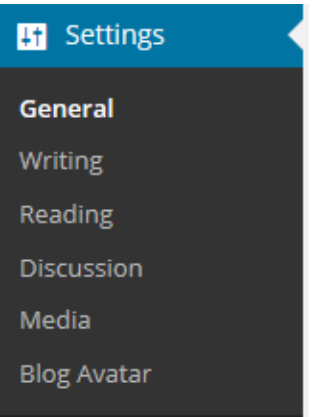

2. Select your timezone from the drop down menu option.

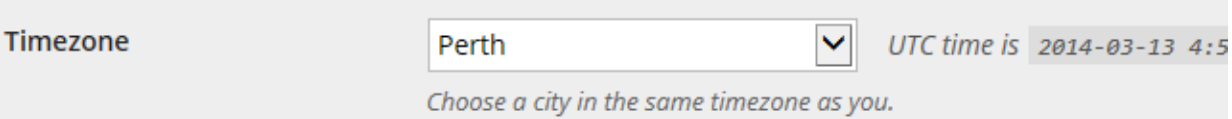

# 3. Click **Save Changes**.

## [Back](http://teacherchallenge.edublogs.org/2013/08/13/step-1-set-up-your-class-blog/#Back) to Top

# **Customize your blog theme**

Your theme is what controls the look and appearance of your blog; this is what people see when they visit your blog.

This is how you give your class blog its personal touch.

Like most things in life, first impressions count.

Great blog themes make good impressions on readers so that visitors are more likely to check out your blog. Overwhelming themes detract from your blog content, and make visitors less likely to read your content.

Every newly created blog normally has the same default theme. The last thing you want is to look like all the other blogs.

Customizing your blog theme is normally one of the first thing most people want to do when they first log into their blog.

So lets finish off getting your class blog started by showing you how to customize your theme!

## [Back](http://teacherchallenge.edublogs.org/2013/08/13/step-1-set-up-your-class-blog/#Back) to Top

## **Mobile Friendly themes**

But first lets talk theme choices!

There are lots of themes you can choose from. Your best option if you want your blog to display nicely on all devices including phones, tablets and desktops, is to use a mobile-ready theme.

The mobile-ready themes, also known as responsive themes, are designed to optimize the theme based on which device some one is using to view your blog. If you view a non-responsive theme on most modern phones it will automatically zoom out so that your entire blog can be seen. This means your readers need to zoom in to read your content.

[Watch](http://youtu.be/7NgV7VWZsOk) this video to see how responsive themes work.

Here's what my [personal](http://suewaters.com/) blog, which uses Yoko – a responsive theme, looks like when viewed on an iPhone, iPad and desktop.

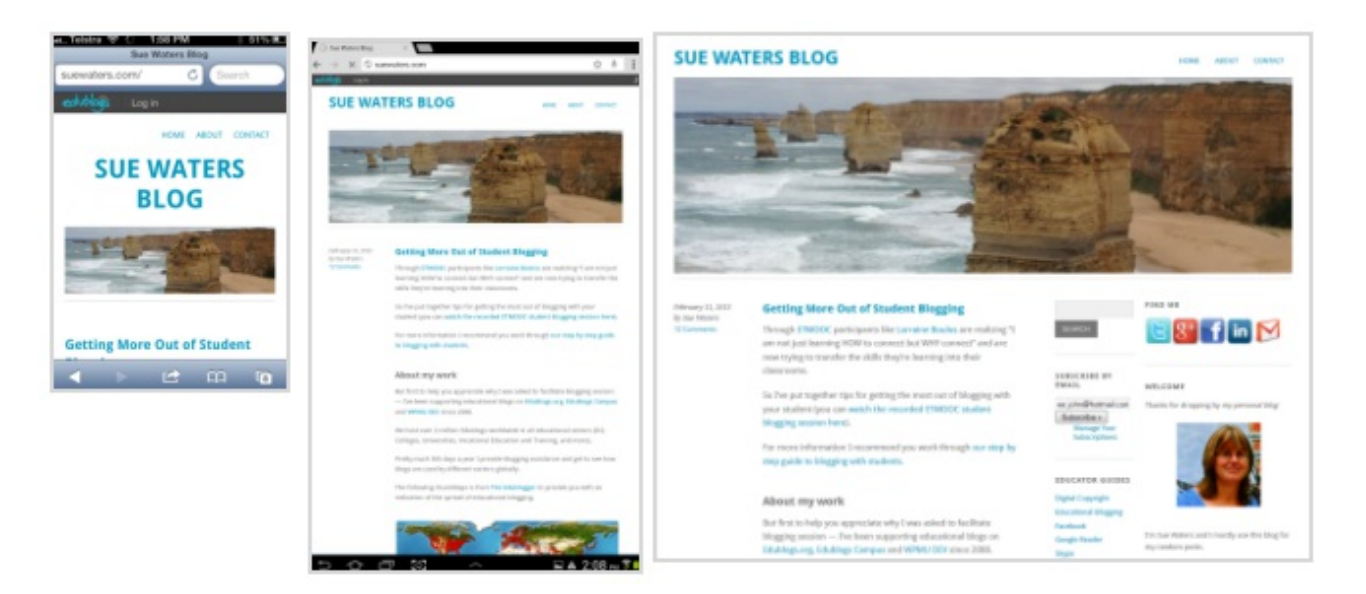

You'll find a complete list of [Edublogs](http://help.edublogs.org/2013/02/18/mobile-theme/) mobile friendly themes here!

## [Back](http://teacherchallenge.edublogs.org/2013/08/13/step-1-set-up-your-class-blog/#Back) to Top

# **Examples of themes customization on class blogs**

Below's screenshots of class blogs using the popular themes, with explanations of how the teacher has customized the theme, to inspire you!

#### **Blaskan**

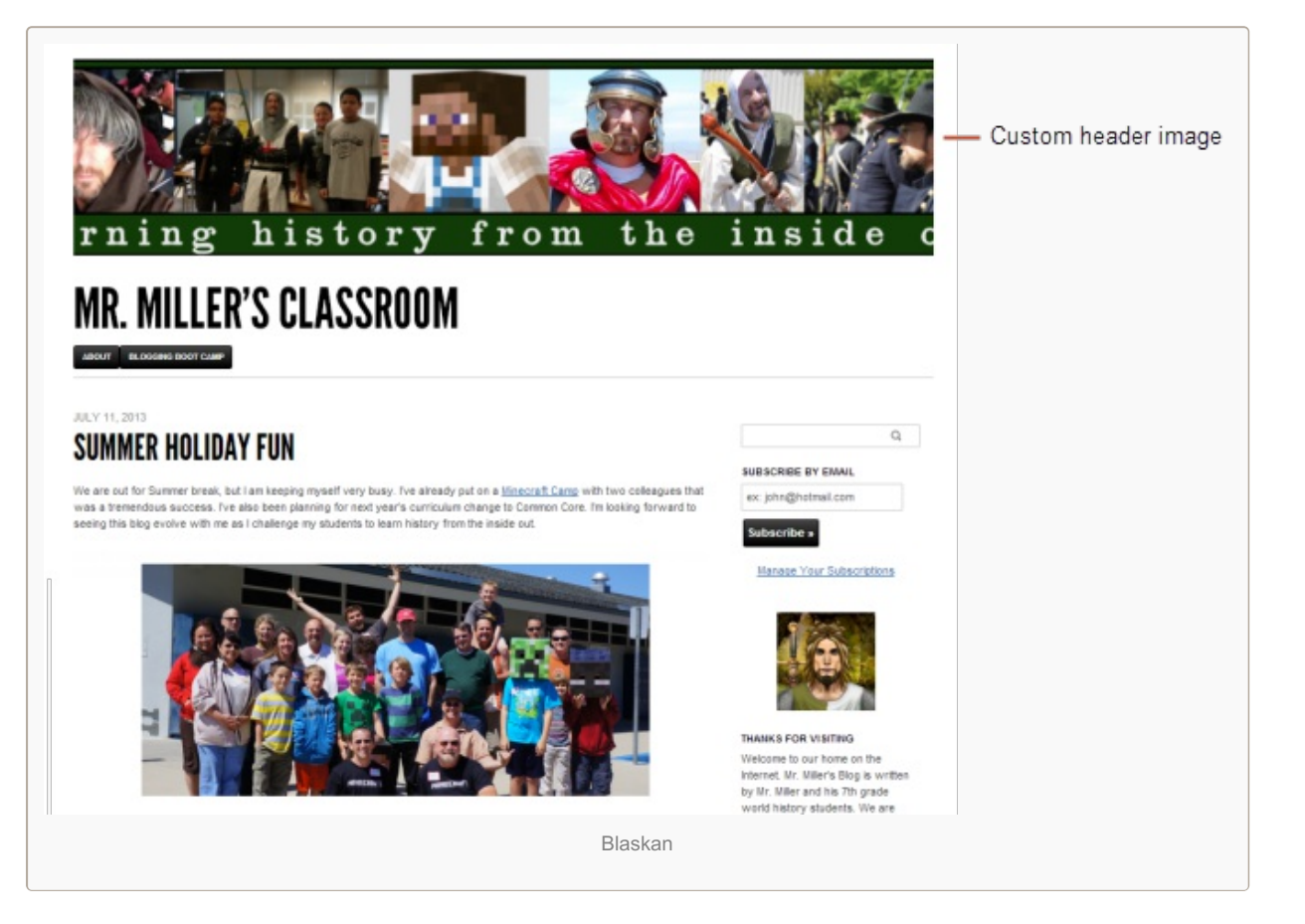

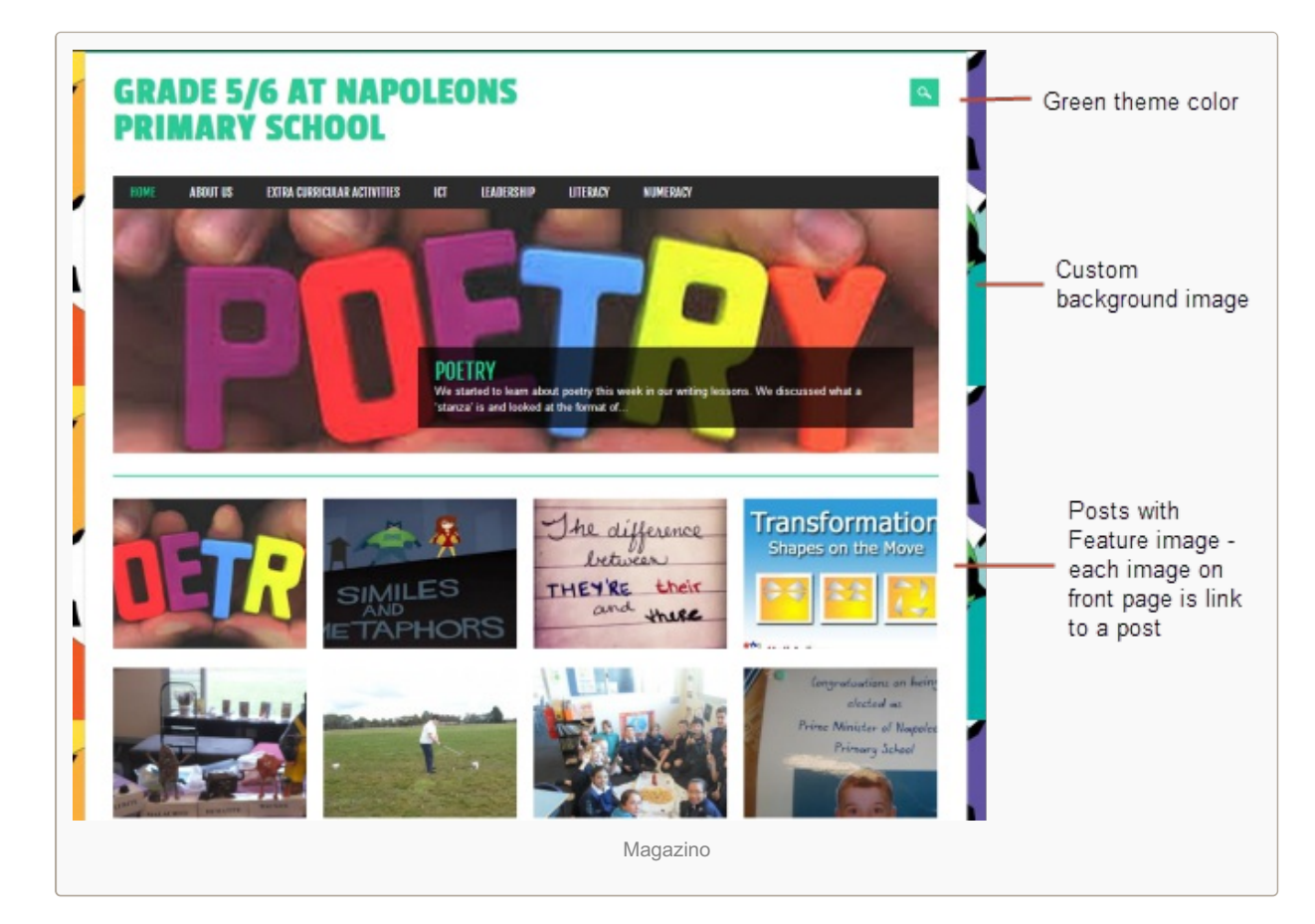

## **Mystique**

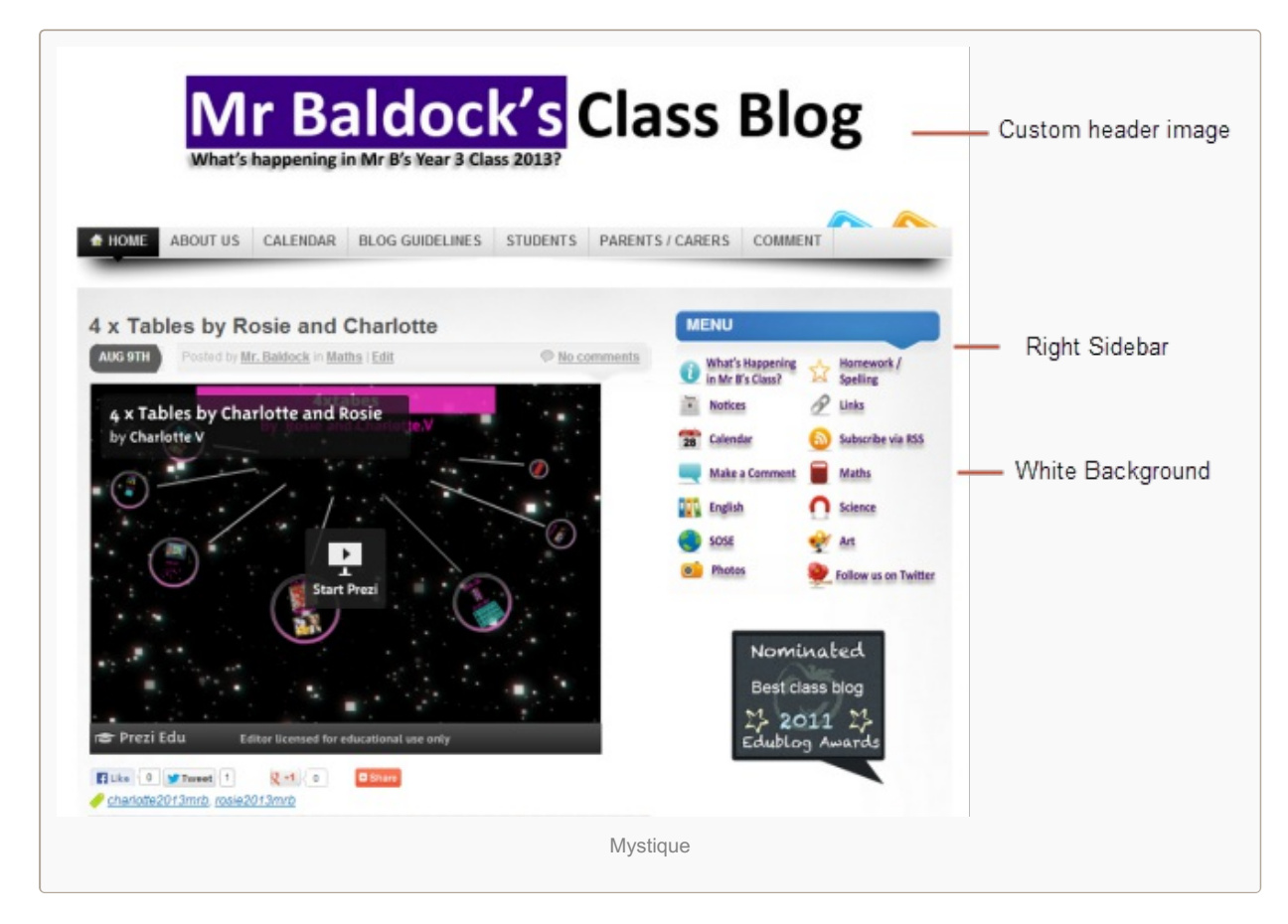

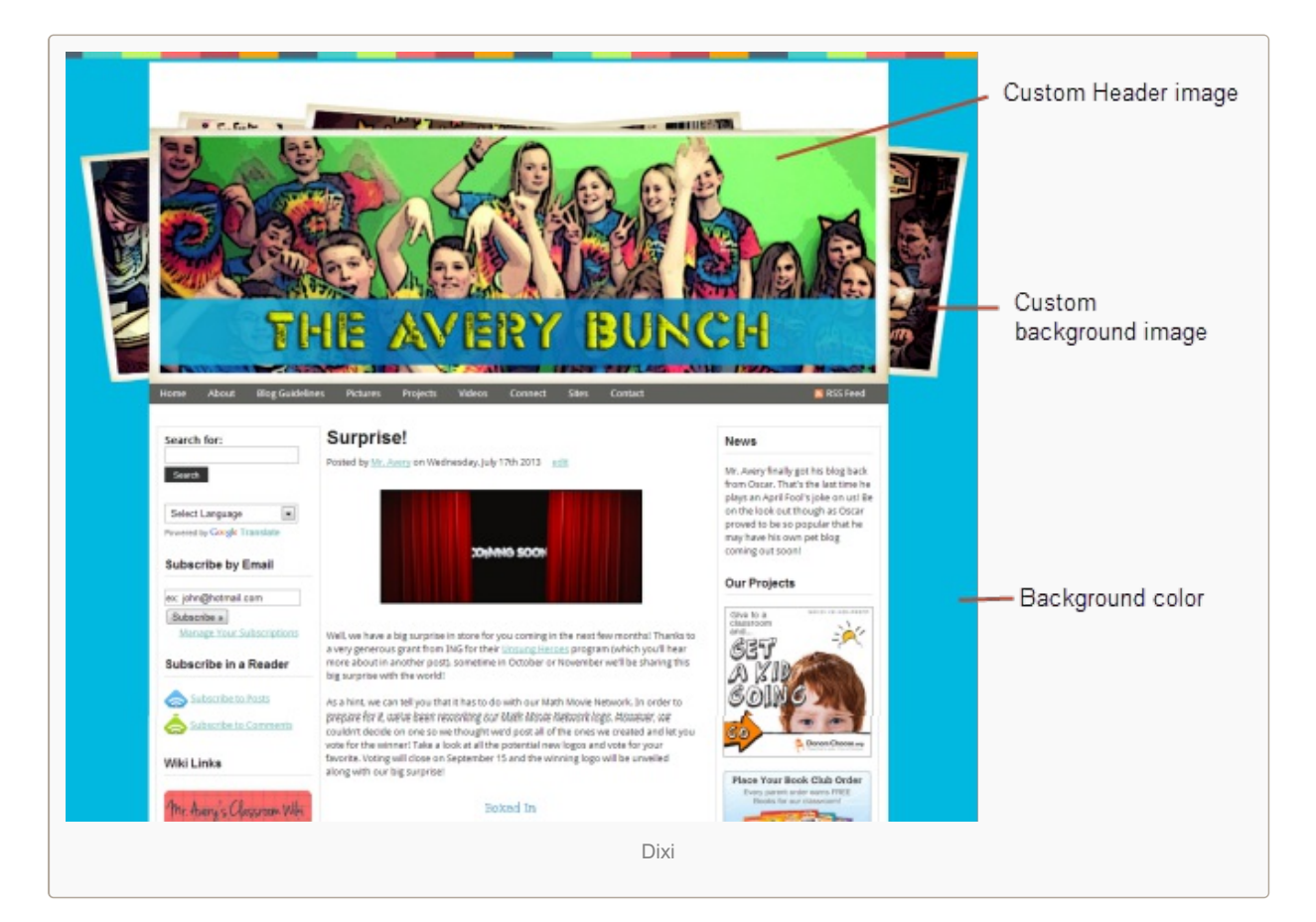

#### **Yoko**

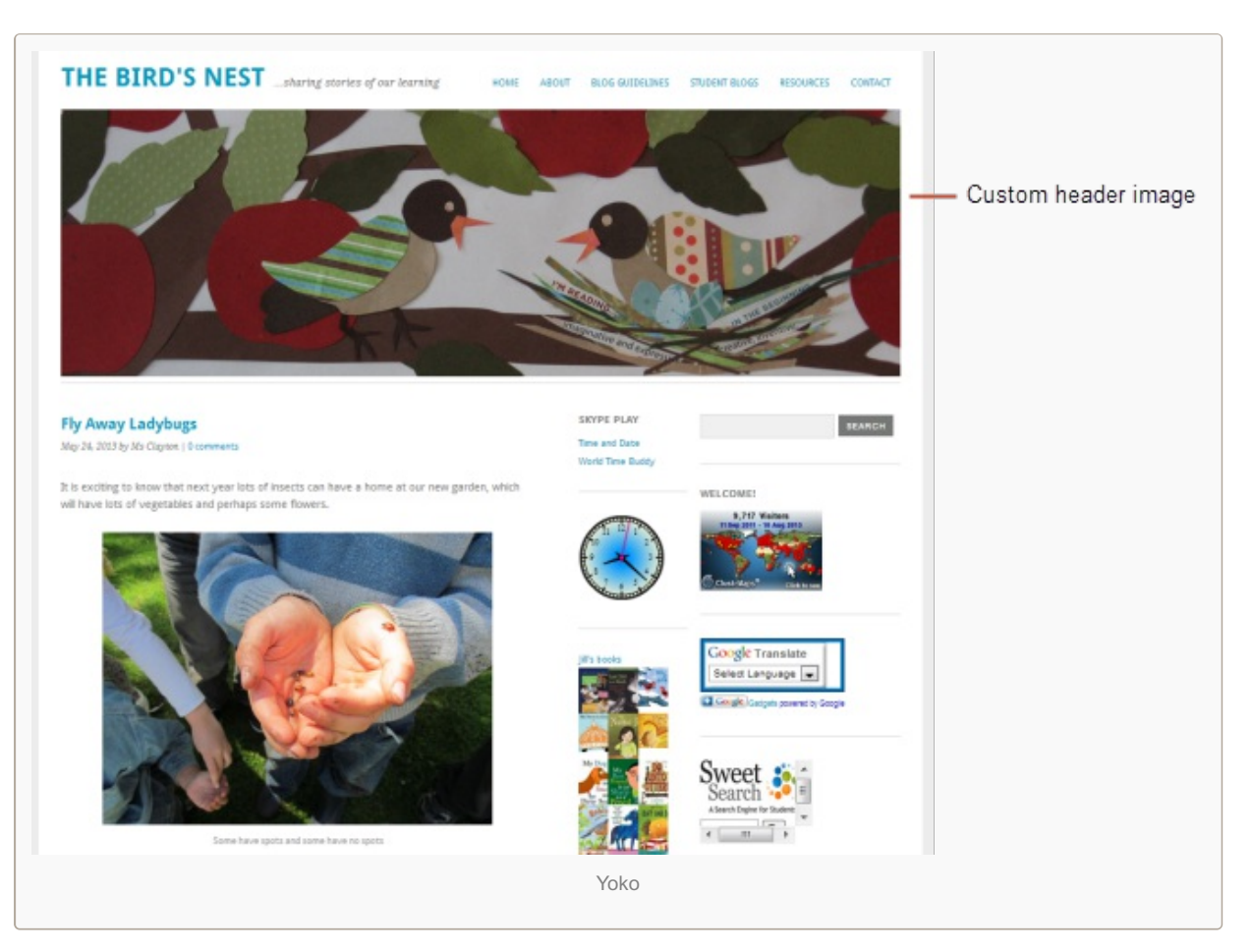

#### [Back](http://teacherchallenge.edublogs.org/2013/08/13/step-1-set-up-your-class-blog/#Back) to Top

**Using the theme customizer**

Ready to change your theme?

Great! It's really easy. Using the theme customizer you can customize your theme and see the results in real time before activating the theme.

## **Theme customizer video**

**Here's how to change your theme using the theme customizer:**

1. Go to **Appearance > Themes**

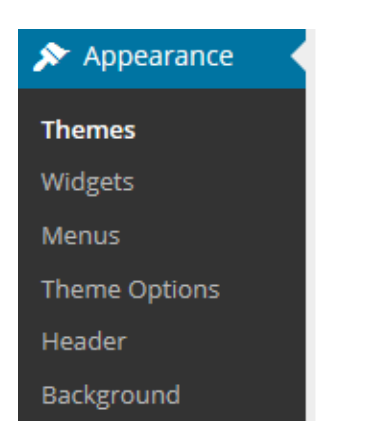

2. Click on '**Live Preview**' below the theme you want to use.

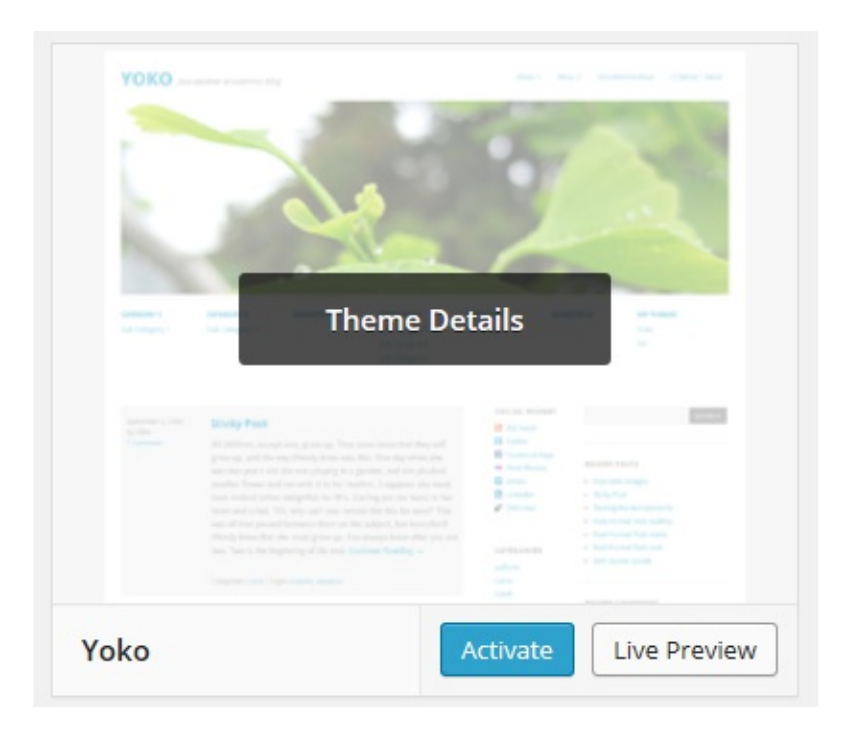

Or if you want to customize your current theme, click on ' **Customize**' under the current theme.

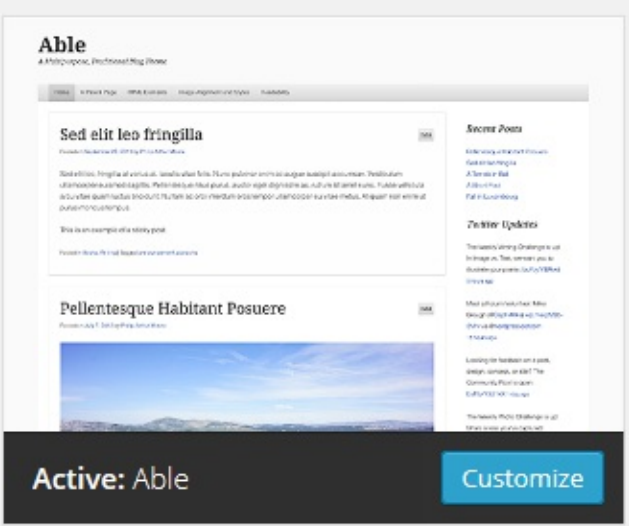

3. This loads the theme customizer. Now all you do is work through the control panels on the left to customize the theme to preview the theme changes in real time before activating it on your blog.

4. Once you're happy with the changes you just click '**Save and Activate'**.

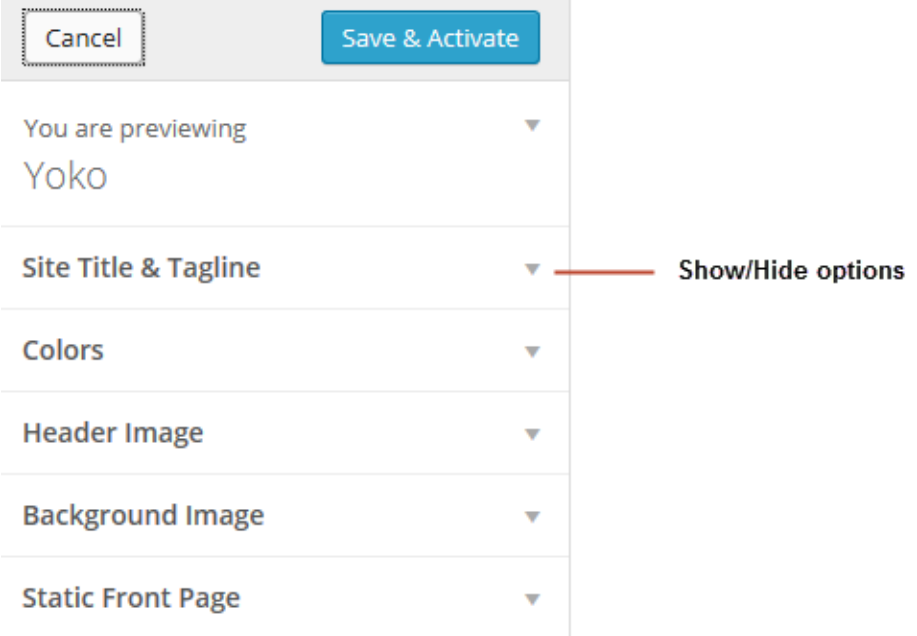

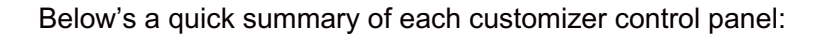

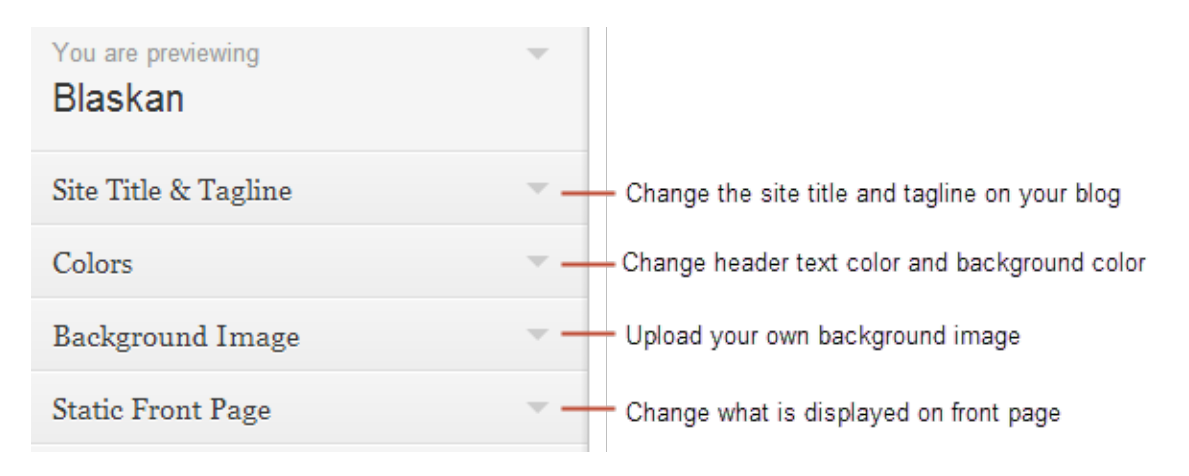

**We recommend you leave the static front page set to 'Latest Posts'.**

Most class blogs use a blog post page for their homepage and we'll explain why you might use a static page in our next post.

You'll find more detailed information on using the theme [customizer](http://help.edublogs.org/2013/02/13/theme-customizer/) here.

## [Back](http://teacherchallenge.edublogs.org/2013/08/13/step-1-set-up-your-class-blog/#Back) to Top

#### **Uploading your own custom header image.**

Almost all Edublogs themes include an option to upload your own custom image header.

A custom image header means you can obtain a much more customized look and feel adding your "own personal touch" to your blog.

#### **Uploading your own custom header image is as simple as:**

1. Go to **Appearance > Header** in your dashboard.

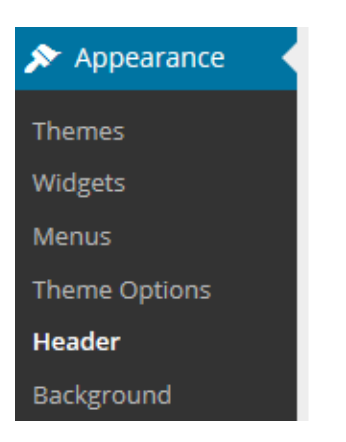

2. Click on **Browse**, select the image on your computer and then click on **Upload**.

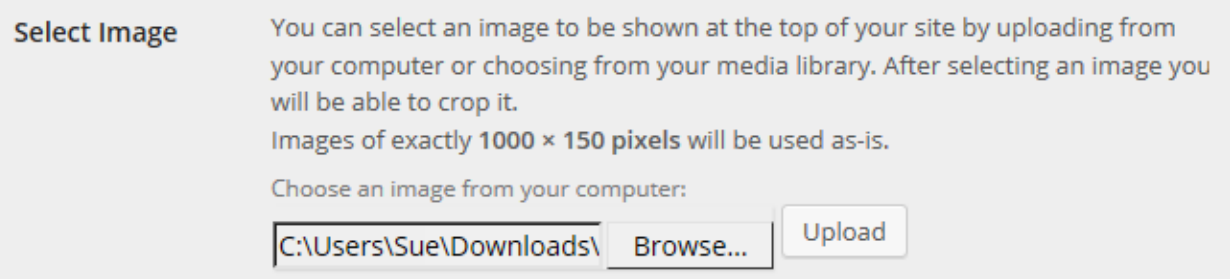

Or click on Choose image, if you want to select an image from your media library, select the image and then click **Set as Header**.

3. Your image will upload and if it isn't the exact dimensions you'll need to select the area you want to crop and then click **Crop and Publish**.

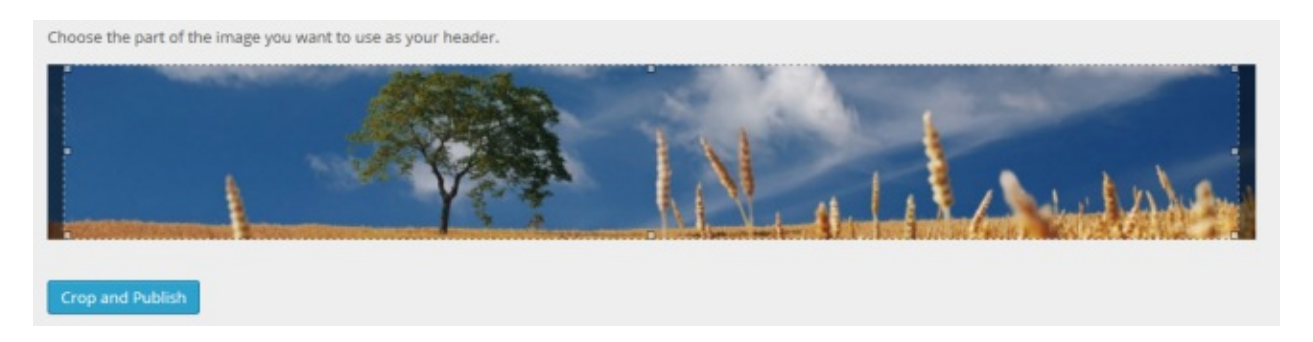

5. Your new header image is displayed in the Preview box at the top of the page so you have an idea of what the

header image looks like on your blog.

It should appear immediately on your blog.

You'll find more detailed information on using your own [custom](http://help.edublogs.org/2009/08/04/uploading-your-custom-image-header/) header image here!

#### [Back](http://teacherchallenge.edublogs.org/2013/08/13/step-1-set-up-your-class-blog/#Back) to Top

# **Uploading your own Background Image**

On many themes, much like custom header images, you can add images to your blog's background. A background image is another great way of adding that personal touch to your class blog.

The easiest way to upload a custom background image is to use **Appearance > Background** or select one of the preset backgrounds in **Appearance > Preset Backgrounds** rather than using the theme customizer.

Uploading your own custom background image is as simple as:

#### 1. Go to **Appearance > Background.**

- Themes that don't support the custom background images won't have the Background menu item under Appearance.
- The **preview box** shows the current background image or selected background color. If the box is blank it means you have not set a background image or color.

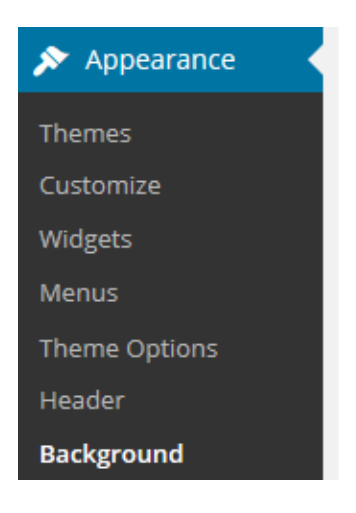

2. Click on **Choose file**, browse for the image on your computer and then click on **Upload**

Or click on **Choose image,** if you want to select an image from your media library, select the image and then click **Set as Background.**

Only .jpeg, .gif, and .png files can be used for image headers.

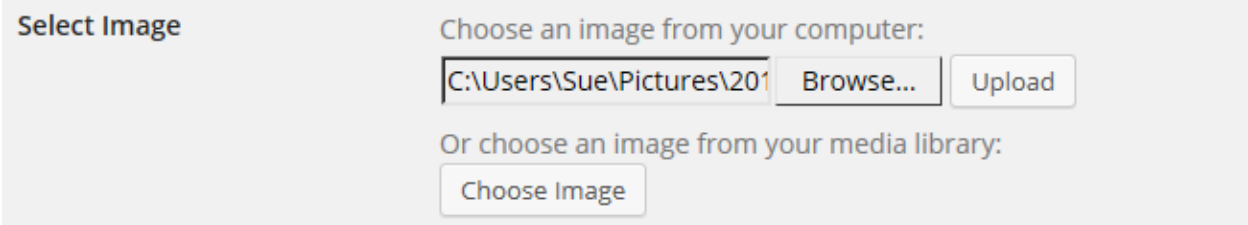

3. Once uploaded or selected from your media library choose your background image display options and then click **Save Changes**.

For best results we recommend you use **Tile** and **Scroll**.

4. You can remove the background image at any time by clicking on **Remove Background image**.

You'll find more detailed information on using your own custom [background](http://help.edublogs.org/2012/11/28/changing-the-background-and-colors-of-your-theme/) image here!

## [Back](http://teacherchallenge.edublogs.org/2013/08/13/step-1-set-up-your-class-blog/#Back) to Top

## **Common questions we're asked about themes**

Here's answers to commonly asked theme questions we receive into Edublogs Support:

#### **1. Can I upload my own theme?**

Because of the way blog platforms like Edublogs, WordPress.com and Blogger work you can only use the themes provided and can't upload your own custom themes. Most themes are designed to work on single installs and many don't work or can have compatibility issues on blog platforms.

Remember that custom image headers and backgrounds are a very effective way of customizing your theme to meet your needs.

## **2. How do I change the font color, font size and text color?**

Some themes have extensive theme customization options which aren't supported by the theme customizer. Examples of these types of themes include WPMU-Triden, WPMU-Dixi, Mystique, Yoko, Mandigo and Edublogs Default 2011.

They often include options to change font color, font size and text color.

These types of themes add a theme option menu item under Appearance once the theme is activated.

To do more extensive customization you just need to go to **Appearance > Theme Options**.

You can also change font type, size and color in posts or on pages using the Supreme Google [Webfonts](http://help.edublogs.org/2012/12/10/changing-font-type-size-and-color-in-your-posts/) plugin.

## [Back](http://teacherchallenge.edublogs.org/2013/08/13/step-1-set-up-your-class-blog/#Back) to Top

## **What now?**

How did you go? Hopefully you've now created your own blog and information has helped!

**Leave a comment** below with a link to your blog and let us all take a look!

Also feel free to leave any questions you are having (or tips/advice) as well.

Or go to Step 2: Set up [pages](http://teacherchallenge.edublogs.org/2013/08/13/step-2-set-up-pages/)!